# PatchEZE 2.0

PatchEZE: "what does it do?" PatchEZE Tutorial

Registration <u>Disclaimer and Copying</u>

<u>Agreement</u>

The PatchEZE Display Procedures: "how do I...?"

Options DIRSET: The PatchEZE DOS

Utility

**Support: Contacting Software Hallucinations** 

## PatchEZE: "what does it do?"

PatchEZE offers a new means of managing patches for your Gravis UltraSound. It allows you to easily manipulate sets of custom patches for use with DOS or Windows, without changing entries in ULTRASND.INI. You can change the patch that will be used for a certain instrument without having to backup, copy or rename patches yourself, yet still have the normal Gravis patches available for use.

This is done by keeping two directories of patches -- one for all the normal Gravis supplied patches from your installation disks, and one for all your custom patches. When you install PatchEZE it copies all of the patches specified in your ULTRASND.INI to a new directory. For this reason, you should check the following before installation:

- No custom patches or "propatches" are installed
- All filenames in ULTRASND.INI refer to the normal Gravis patches
- Patches are in the MIDI subdirectory of the directory specified in your ULTRADIR environment variable

This is the state your system should be in if you have not changed anything since installation of the UltraSound software.

Because PatchEZE makes new copies of all the Gravis patches, it requires roughly 7 megabytes of disk space for installation (the patches themselves only take up about 5.5 Mb, but space is needed for directories, and the disk pool). The patches are always copied to the PEMIDI subdirectory of the ULTRADIR directory, so that PatchEZE is able to switch this directory name with the MIDI directory. By doing this, it can instantly switch between custom or Gravis patches, without changing the patch directory entry in ULTRASND.INI. (This entry is left set to the MIDI directory.)

When you install, you will also be asked if you wish to use one of the <u>Suggested</u> <u>Patch Management Systems</u>. If you choose to, the installation will create the corresponding directory structure. Please note that there are distinct advantages in using one of these systems, as PatchEZE has instrument directory management features. (See <u>Editing Instrument Directories</u> for more information.)

# **Suggested Patch Management Systems**

Having many patches all in one directory can make it very hard to find the patch you are looking for. Whilst it is completely up to you as to how you manage your patches, here are some suggested systems. (The base directory referred to is the directory in which Patcheze has been installed. For example, C:\ULTRASND\PATCHEZE.)

### **Numerical System**

Have directories off the base directory corresponding to melodic and percussive program numbers. For example, MELODIC\000 might contain all the piano patches you like to use for program 0: Acoustic Grand Piano.

Advantages: You can quickly and easily find custom patches you like to use for specific program numbers, without having to worry about how a patch sounds. Disadvantages: If you want to find a patch, you need to know the program number of the instrument you are looking for, which can be annoying. Also, if you have special sounds or sound effects, it can be hard to choose where to put them, or to know where to find them.

### **Categorical System**

Have more descriptive directories off the base directory. For example, MELODIC\ PIANO would contain all your piano patches for use with the first General MIDI instrument family, and MELODIC\BRASS would have all your brass instrument patches.

Advantages: Finding a patch from a certain instrument family is extremely easy. Sound effects and special sounds can be placed in appropriately named directories.

*Disadvantages:* Directories can easily become cluttered with many files and you become unsure of which patch matches with which program number. You can get around this by changing the .PAT file extension to a numerical extension, but then you will need to use the Show All Files option, which can be annoying when changing directories.

#### **Combination System**

The combination system is the best one to use, as it eliminates the disadvantages of using the other systems alone, and is much more versatile. Patches are arranged in descriptive directories, each with a limited range of numerically named subdirectories. For example, off the PIANO directory would be subdirectories 000, 001, ..., 007, whereas off the BRASS directory would be 056, 057, ..., 063.

Extra advantages: When you use special instruments not in the General MIDI set, you can have numerical subdirectories reminding you of the program number you like to use them with. For example, you may have a directory TECHNO\127 reminding you that program number 127 (Gunshot) is rarely used and is a good one to replace with your techno type patches. Disadvantages: Your directory system is quite complicated, and moving through directories, particularly in DOS, can be awkward.

## **PatchEZE Tutorial**

# Welcome to the PatchEZE tutorial!

This tutorial is aimed towards giving you a better understanding of how the PatchEZE interface works, and what you should do to get underway in using PatchEZE to manage your custom patches. As the tutorial itself is more of a "getting started" document than interactive training, you may like to switch between the help window and PatchEZE itself, to try out each step for yourself. You may do this quickly with the Alt-Tab key combination.

Throughout this tutorial you may advance or backtrack through the pages by using the >> and << Browse buttons in the help application's button bar. Alternatively, you can go direct to the section you want from the **Tutorial Index**.

# **Tutorial Index**

**The PatchEZE Concept** 

**Mapping Patches - Part One** 

**Mapping Patches - Part Two** 

**Mapping Patches - Part Three** 

**Your Patch Library - Part One** 

**Your Patch Library - Part Two** 

**Advanced Topics** 

# **Tutorial: The Concept**

### Some More on the PatchEZE Concept

Okay, you've installed PatchEZE, run it, and immediately gotten confused by all the menu commands and screen elements. What do they all do? Hopefully you have read the help section **PatchEZE:** "what does it do?". If not, please read it now, to get a basic understanding of what PatchEZE is all about.

You know about the two patch directories on your hard drive, but what you might not realize is how PatchEZE (and your other software) works with them. All the patches that are used by your UltraSound card to play music reside in a directory called MIDI. Say you wanted a completely different set of patches to be used instead of the default ones. The UltraSound drivers support this with what is known as bank switching. You can create a new patch bank in the ULTRASND.INI patch information file specifying which patch to use for which instrument and where on your hard drive to find these new patches.

The problem with this is that you might end up with a very cluttered and poorly organized MIDI directory, or lots of other patch directories on your hard drive containing a few patches to use for playback of certain songs. Also, your new banks won't necessarily work with DOS software like games, or the PLAYMIDI program.

An alternative to doing this is to backup the default patches, and then copy the new ones you want over the old ones. (For example, 'COPY GRANDPNO.PAT \ULTRASND\MIDI\ ACPIANO.PAT') This works well, but still isn't a very good way of managing your patches, and it can be quite tiresome changing large numbers of patches in this manner.

What PatchEZE does is similar to this last method in a way. It copies custom patches over the top of those in a new directory of patches - the PEMIDI directory. All the Gravis supplied patches in the MIDI directory are left alone, eliminating the need to keep backups of them. As you know, PatchEZE switches these two directories around at your request so that the PEMIDI directory becomes the MIDI directory and vice versa. (This is done by renaming MIDI to some temporary name, then PEMIDI to MIDI, then the temporary name to PEMIDI.)

When you first installed PatchEZE it created the PEMIDI directory holding copies of all the Gravis patches. Therefore, if you switched around the directories straight away, there would have been absolutely no difference to the operation of your system or how songs sounded when played back with your UltraSound.

# **Tutorial: Mapping Patches - Part One**

### **Using a New Piano Patch**

If you have not changed anything since installing PatchEZE, then the MIDI directory still contains Gravis patches, and the PEMIDI directory contains copies of them. For a custom patch to be heard when you play back songs, you must first map the patch (to the PEMIDI directory) and then switch the directories around.

To map the patch, you must first *find* it on your hard disk - so that the filename is displayed in the listbox at the left (the Patch Listbox). You can double click the directory names (shown between square brackets) to change into a different directory until you find the patch you want. For the purpose if this exercise, try to find one of your good piano patches.

Next you select the instrument you want to use the patch for in the listbox at the right (the Instrument Listbox). Choose instrument 0. (If the instrument name listed there is not "Acoustic Grand Piano", you will need to select the "Melodic" radio-button at the bottom of the PatchEZE window). Now, all you need to do is click the "Map" button found between the two listboxes, and the patch will be copied over ACPIANO.PAT in the PEMIDI directory. (Assuming you haven't already switched the directories around - if you have, then the patch will go to the MIDI directory.)

This file, ACPIANO.PAT is now just a direct copy of the custom piano patch you selected. However, until the two patch directories are swtched around, this won't be the patch used for the "Acoustic Grand Piano" when you play a song with your UltraSound.

Please advance to Part Two.

# **Tutorial: Mapping Patches - Part Two**

### **Hearing the Patch in Songs**

By now you have mapped a patch to an instrument, and that patch has been copied over the top of a patch in the custom patch directory (the PEMIDI directory if you haven't already switched the directories around).

As soon as the directories are switched, the PEMIDI directory *becomes* the MIDI directory, and vice versa. Then, obviously, the patch file that has been overwritten with your custom patch resides in the MIDI directory - the place where patches are loaded to your UltraSound for playing back songs. So your custom patch will be the one used, instead of the default Gravis supplied one.

To switch the directories around, you will notice two radio-buttons at the bottom of the PatchEZE window, under the words "Patch directory". When the "MegaEM" radio-button is selected, the MIDI directory contains all Gravis patches. When the "Custom" radio-button is selected, it contains the copies of the Gravis patches, and any custom patches you have mapped across. So, if you want the patch you have mapped to be used instead of the Gravis one when you play songs, make sure the "Custom" radio-button is selected. Simple!

Now go on to Part Three

# **Tutorial: Mapping Patches - Part Three**

### **Keeping Track, and Putting Things Back to Normal**

Once you've mapped a patch and heard it being used in songs instead of the Gravis one, you'll probably start wondering how you can keep track of what you have done, and how you can go back to using the Gravis patch, whilst still using a custom patch for another instrument.

When you click the "Map" button it maps a patch to the selected instrument. Below this button is another one marked "Gravis". The "Gravis" button can be thought of as undoing the operation of the "Map" button, because clicking this button will map the Gravis supplied patch to the selected instrument. You might ask why you should use this button, rather than finding the Gravis patch on your hard drive and using the "Map" button to achieve the same effect. For one, it is quicker and easier. There is another reason, but it is an advanced topic - for now just take it on good faith.

Keeping track of what you have done in previous instances of PatchEZE is just as easy - simply take a look at the Instrument listbox! All the entries are coloured according to what sort of patch has been mapped across to that instrument.

Before you actually do anything in a certain instance of PatchEZE, each instrument can be one of three colours. Normal patches are coloured in BLACK, and those instruments for which no patch is being used (such as some percussion instruments not in the General MIDI standard) are coloured GRAY. If any instrument name is coloured RED, it means that you have mapped a patch to that instrument at some other time.

If you have been experimenting with mapping patches already, you may like to try this out by mapping a patch with the "Map" button, exitting PatchEZE, and then running it again to see that the instrument name is now coloured red.

There are two other colours that you have most likely noticed by now. Whenever you click the "Map" button or the "Gravis" button, the instrument name changes colour, to GREEN with the "Map" button and BLUE with the "Gravis" button. This just lets you know what you have done during the current instance of the program. (Note that any instrument coloured green when you exit PatchEZE will be coloured red when you run the program again.)

Next in the tutorial is "Your Patch Library"

# **Tutorial: Your Patch Library - Part One**

### PatchEZE as a Librarian

PatchEZE provides two main library maintenance features - the instrument directories, and the patch descriptions. The instrument directories let you organize and separate patches into groups depending on what instrument or sort of instrument they should be used for. Patch descriptions let you see at a glance how a patch sounds, without having to listen to it. This is quite useful for looking through a long list of patches to decide which to use.

PatchEZE allows you to keep your patches in separate directories depending on which instrument you like to use them for. When you installed PatchEZE, you may have set up one of the **Suggested Patch Management Systems**. This would have created a set of these "instrument directories" on your hard drive - directories named after instrument family names, instrument numbers, or both.

There are two features for managing patches and these instrument directories. The "Zoom to Dir" button is provided for instantly changing to the directory for the currently selected instrument. This means that anytime you want to find all your substitute patches for a certain instrument, all you have to do is select it and hit this button.

Also provided is the "Install" button. This copies the selected patch from the listbox at the left to the directory for the selected instrument. (Actually, any file can be copied, not necessarily just patch files.) Obviously, the "Install" button lets you quickly sort your patches into correct sections on your hard drive. PatchEZE also has the **Install Moves File** option (found in the **Options** menu), and if this is turned on, using the "Install" button will actually move the file to the selected instrument directory. Otherwise, it will only be copied (left in the original location as well as the copy in the instrument directory).

Please advance to Part Two.

# **Tutorial: Your Patch Library - Part Two**

### **Patch Descriptions**

As mentioned in the previous section, you can use patch descriptions in PatchEZE for including *inside* each patch file, a description of what the patch sounds like. Two description fields are provided for - a short, 16 character one, and a longer, 60 character one. (Note that most of the time the long description is used for copyright information. You are able to edit it with PatchEZE in case you want to use it for more detailed descriptions than the short description field allows for.)

The short description is included next to the name of each patch file in the patch listbox at the left side of the screen. The long description is displayed for the currently selected patch in the "Description" edit control beneath the two listboxes. (Note that if the instrument listbox has the input focus, this edit control is used for editing the instrument names.)

To modify the short description for a patch, first select the one you want changed, and then choose **Set Short Description** from the **Edit** menu. You will be prompted for the new description. Changing the long description is even easier - select the patch file, and then click the mouse in the "Description" edit control. Edit the text in the normal way (cursor keys, insert, delete, backspace, and the alphanumeric keyboard keys), and then click the "Save" button immediately to the right of the edit control. The description will then be permanently save to that patch file. (Note that the "Save" button only becomes active once the text in the edit control has been changed.)

Next in the tutorial is "Advanced Topics"

# **Tutorial: Advanced Topics**

Now is the time for you to learn more about PatchEZE from the normal reference sections of the help file. It is suggested that you progress through these topics in the order listed, although you need not necessarily do so.

The first topic listed, on the PatchEZE screen interface, should be used simply to let you know what each screen element (control) is for. You should avoid reading most of the cross reference topics given unless you need to. Rather, try to only gain a basic understanding of what each control is for, and return to this list of advanced topics to progress further.

**The PatchEZE Display** 

**Auditioning a Patch** 

**Editing Instrument Names** 

**Editing Instrument Directories** 

What is the Instrument Status?

**Opening and Saving Patch Sets** 

**Mapping Patches** 

**Duplicating Mappings** 

# Registration

PatchEZE is *not* free, but is marketed under the shareware "try before you buy" concept. You are granted a licence to use it for a trial period of 14 days. *If you decide that you wish to continue using it beyond this time, you MUST register.* After the 14 day evaluation period you are required to purchase the software to continue using it. If you wouldn't steal software from a store, don't steal this software by failing to register!

Registration only costs \$US15 or \$A20 for an individual licence. If PatchEZE is being used in a business or organization, then a corporate/company licence must be purchased (\$US200 or \$A250). These licences are valid state-wide. That is, if your business or organization spans different states or countries, a separate registration is needed for each state or country in which the software is to be used. Please also note that a registration of this type does not grant a licence to any employee to use the software for personal purposes. (A separate registration is required.)

The preferred form of payment is a post office money order, or a cashier's check. Personal checks will be accepted, but you will not receive your registration code until the check has been cleared. For this reason it is better for you to use one of the other methods. (Post office money order or cashier's check.) If you send cash you do so *at your own risk*. Once you have registered you will not need to register updated versions - it is a lifetime registration. Please note that you will be unable to receive customer support if you do not register.

Please include the completed **Registration Form** to register.

Registrations to: Registrations (PatchEZE) Software Hallucinations 3 Bridget Place Shelley, Perth WESTERN AUSTRALIA 6148

# **PatchEZE Registration Form**

(Please select **Print Topic** from the **File** menu to print out this form)

| ☐ Individual Registration                                                | (\$US15 or \$A20)<br>gistration (\$US200 or \$A250) |
|--------------------------------------------------------------------------|-----------------------------------------------------|
| Personal information (contact personal                                   |                                                     |
| Title:Surname:                                                           |                                                     |
| Given names:                                                             | Please use BLOCK capitals                           |
|                                                                          |                                                     |
| Internet email (if applicable):  Check this box to be sent your registr  |                                                     |
| Mailing information (business addre                                      | ess if corporate/company):                          |
| Address:                                                                 |                                                     |
| Country:                                                                 | City/town:                                          |
| State:                                                                   | Postal code:                                        |
| Phone (home):                                                            | Phone (work):                                       |
| Corporate/company only:                                                  |                                                     |
| Business name:                                                           |                                                     |
| Nature of business:                                                      |                                                     |
| The following section is optional.                                       | fou do not have to complete it.                     |
| Computer (please mark correct box/s):  Pentium  486  386  286  Other  DX |                                                     |
| Speed (MHz):                                                             | Hard disk (Mb):                                     |
| Memory (Mb):                                                             |                                                     |
| Comments on PatchEZE:                                                    |                                                     |

# **Disclaimer and Copying Agreement**

PatchEZE is provided "AS IS", without warranty of any kind, either express or implied. This includes, but is not limited to, the implied warranties of merchantability and/or fitness for a particular purpose. Also, Software Hallucinations assumes no liability for direct, indirect, special or consequential damages to hardware or software (including but not limited to loss and/or corruption of data) arising from the use of this program or its failure to operate in a way so desired by its user. The entire risk as to the quality and performance of PatchEZE is with the user.

Under no circumstances will Software Hallucinations be liable for any monetary or material damages, including lost profits or savings, or other incidental or consequential damages arising from the user's ability or inability to use PatchEZE, or for any claim made by any other party.

Note: The title "PatchEZE" is used above in reference to the entire PatchEZE package. The use of "PatchEZE" therefore includes the use of any of its individual program files.

PatchEZE may be freely copied and distributed providing the following conditions are adhered to:

- No charge may be made for the distribution of the software other than the cost of the transmitting medium. (No charge other than the cost of the disk.)
- All files from the original archive, if not the archive itself, must be distributed together, in a way such that the software can be installed. (That is, all together in one single directory on the disk or in the archive.)

Microsoft, DOS, and Windows are registered trademarks of Microsoft Corporation. Gravis UltraSound is a registered trademark of Advanced Gravis Computer Technology Ltd. All other trademarks, registered trademarks and copyrights are the property of their respective owners.

# The PatchEZE Display

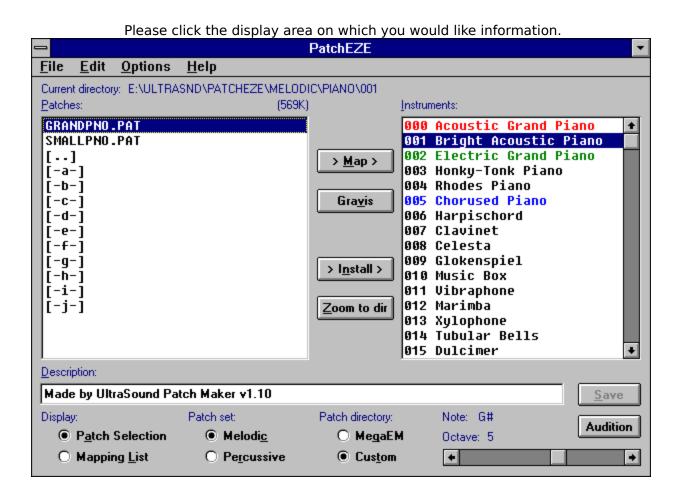

## **PatchEZE**

Thankyou for trying PatchEZE. Please do not forget to register if you wish to use it for more than 14 days. For more information, see **<u>Registration</u>**.

## File Menu

From the File menu you can open or save different patch sets, delete and rename files, or exit PatchEZE.

See also:

Opening and Saving Patch Sets
Deleting Files
Renaming Files

### **Edit Menu**

The Edit menu contains selections for various editing features. From it you can change a patch's short description field, or an instrument's status or instrument directory. You can also reset all the instrument names to the original ones, duplicate instrument mappings, display the mapping information for the selected instrument, or cache all drum patches.

### See also:

Editing Patch Descriptions
Setting Instrument Status
What is the Instrument Status?
Editing Instrument Directories
Resetting Instrument Names
Duplicating Mappings
Showing Mapping Information
Caching All Drum Patches

# Help Menu

Use the Help menu to get help information on how to use PatchEZE.

# **Directory Static**

The directory static displays the directory in which the patches from the <u>Patch Listbox</u> are found.

### **Patch Listbox**

The Patch listbox is where you select a patch to map to a certain MIDI instrument. It displays the filename and the short description for that patch. Double clicking a directory entry will change into that directory.

See also:

**<u>Auditioning a Patch</u> <u>Editing Patch Descriptions</u>** 

### **Instrument Listbox**

The Instrument listbox is where you select the MIDI instrument to map the patch from the <u>Patch Listbox</u> onto. It displays the melodic or percussive instrument names. The entries are coloured according to the instrument status - green for "remapped", blue for "gravis", dark gray for "undefined", and red for instruments for which custom patches are already installed (when you start PatchEZE). Note that those coloured red still have the "unchanged" status.

If the display is the mapping list mode, the Instrument listbox also displays the patch filename in the patch working directory, the short description, and the instrument status for each MIDI instrument. (Note that the description is taken from either the normal Gravis patch, or the custom one in the patch working directory, depending on the state of the <u>Patch Directory Radio-Buttons</u>.)

See also:

Auditioning a Patch
Editing Instrument Names
Display Radio-Buttons
What is the Instrument Status?

### **Size Static**

The size static displays the file size in kilobytes for the selected patch in the <u>Patch Listbox</u> or the <u>Instrument Listbox</u>, depending on which has the input focus. (You can tell which this is by the position of the size static -- it is always just above the upper right hand corner of the correct listbox.) Note that sizes are not displayed for directories and non patch files in the Patch listbox, or if the file does not exist (instrument has "Undefined" status).

See also:

What is the Instrument Status?

### **Map Button**

Click the Map button to map the selected patch file in the <u>Patch Listbox</u> onto the selected MIDI instrument in the <u>Instrument Listbox</u>. When you click this button the file is copied over the corresponding patch in the patch working directory. Note that the Map button is grayed out if the selected file is not a valid patch file.

You should avoid mapping patches from the MIDI or PEMIDI directories (or any subdirectories of them), as when you load a patch set with such mappings, the required patch could be in the other directory due to directory switching. (See <u>Patch Directory Radio-Buttons</u>.) To map the normal Gravis patch to a certain instrument, you should use the <u>Gravis Button</u> instead.

See also:

**Mapping Patches** 

### **Gravis Button**

The Gravis button is very similar to the <u>Map Button</u>, except the normal Gravis patch for the selected MIDI instrument is copied to the patch working directory. This button should be used instead of manually mapping the required patch, as it ensures Gravis mapped patches will be copied correctly when a patch set is loaded. (If a patch set contains mappings from the MIDI or PEMIDI directories, the required patch could be in the other directory when the patch set is loaded again, due to directory switching. Please see <u>Patch Directory Radio-Buttons</u> for more information.)

See also:

**Mapping Patches** 

#### **Install Button**

You may wish to keep all your patches in separate directories depending on which instrument they are used for, such as with the <u>Suggested Patch Management Systems</u>. This is especially useful when you have a large number of patches. However, navigating through these directories and copying the right patches to them can be a daunting task. PatchEZE greatly simplifies this with the Install button and the <u>Zoom to Dir Button</u>.

Clicking the Install button will copy the selected patch file in the <u>Patch Listbox</u> to the appropriate directory for the instrument selected in the <u>Instrument Listbox</u>. If no instrument directory is defined, you will be asked to enter one. Note that if you installed one of the suggested patch management systems when you first installed PatchEZE, these directories will be set up for you (for most instruments). Also note that ANY file can be copied with the Install button, regardless of whether it is a valid patch file or not.

See also:

**Install Button Moves File Editing Instrument Directories** 

### **Zoom to Dir Button**

You may wish to keep all your patches in separate directories depending on which instrument they are used for, such as with the <u>Suggested Patch Management Systems</u>. This is especially useful when you have a large number of patches. However, navigating through these directories and copying the right patches to them can be a daunting task. PatchEZE greatly simplifies this with the Zoom to Dir Button and the Install Button.

Whilst the Install button copies the selected patch to the appropriate directory for the selected instrument, the Zoom to Dir button will change into that directory. Thus, if you want to find the patches you use for a certain instrument, simply select that instrument in the <u>Instrument Listbox</u> and click the Zoom to Dir button. If no instrument directory is defined, you will be asked to enter one.

Once the Zoom to Dir button has been clicked, it will change to read "Previous Dir". Clicking the button when it is in this state will take you back to the directory you were in before you clicked Zoom to Dir. (The button changes back to Zoom to Dir again when you change directories manually or select a different instrument in the <u>Instrument Listbox</u>.)

See also:

### **Editing Instrument Directories**

(Note that the "Previous Dir" state of the Zoom to Dir button is only active once you have registered. See **Registration** for more information.)

### **Description Edit**

If the <u>Patch Listbox</u> receives the input focus, or the display is the mapping list mode, then the Description edit shows the long description (60 characters) for the selected patch. Note that in mapping list mode the Description edit serves only to display the patch description and that editing it is disabled.

If the <u>Instrument Listbox</u> receives the input focus and the display is the patch selection mode, then the Description edit shows the instrument name (22 characters).

See also:

Save Button
Display Radio-Buttons

### **Save Button**

Click the Save button to save changes made in the <u>Description Edit</u> control. If the text is an instrument name, saving it simply updates the text in the <u>Instrument Listbox</u>. Otherwise the text is a long description, and it is saved to the patch file selected in the <u>Patch Listbox</u>. Note that the Save button does not become active until changes are made to the text in the edit control.

## **Display Radio-Buttons**

PatchEZE has two display modes -- patch selection mode and mapping list mode. The Display radio-buttons switch between them. Patch selection mode is the normal screen used for mapping patches to instruments. Mapping list mode lets you see which patches are currently <u>available</u> for use as instruments. For more information, see <u>Instrument Listbox</u>.

## **Patch Availability**

The word "available" when used to refer to patches means the patch will be used in MIDI songs you hear. In other words, the patch has the correct filename, and is either in the Gravis patch directory and the MegaEM button is selected, or the patch has been copied to the patch working directory and the Custom button is selected.

See also:

Patch Directory Radio-Buttons

## **Patch Set Radio-Buttons**

| The Patch Set radio- | -buttons allow you to s  | elect either the melod | ic set or the percussive set to    |
|----------------------|--------------------------|------------------------|------------------------------------|
| map patches onto.    | (That is, for display in | the Instrument Listbo  | $(\underline{\mathbf{x}}_{\cdot})$ |

### **Patch Directory Radio-Buttons**

PatchEZE works with two directories -- your Gravis patch directory, and your patch working directory (for custom patches). The directory names MIDI and PEMIDI are switched so that, at a certain time your custom patches may be in the MIDI directory, and at another, they may be in the PEMIDI directory.

This provides the greatest compatibility with existing software and the Windows drivers, because some programs always look in the MIDI directory for patches. For example, this allows you to play songs with PLAYMIDI using your custom patches, and then switch the directories and use programs like MegaEM, which require the Gravis patches to be in the MIDI directory.

Select MegaEM to make the Gravis patches <u>available</u> (for use with emulators and other software that require the default patches), and Custom to make your custom patches available.

See also:

<u>Using PatchEZE With MIDI Programs</u> <u>DIRSET: The PatchEZE DOS Utility</u> <u>Tutorial: The Concept</u>

### **Note and Octave Statics**

The Note and Octave static controls display the current play note and octave for <u>Auditioning a</u> <u>Patch</u> with the <u>Audition Button</u>. If you use an external MIDI keyboard, these change according to the MIDI note you play. Also, when you load a patch for auditioning, they change to a suggested note for that patch. (This is really only for percussive patches, and you must turn <u>Melodic Note Suggest</u> on for it to happen with melodic patches loaded from the <u>Instrument Listbox</u>.)

See also:

Audition Scrollbar

Audition Keyboard

#### **Audition Button**

Clicking the Audition button lets you play the note specified with the <u>Note and Octave Statics</u> and the <u>Audition Scrollbar</u>. The note will play whilst the button is held down with either the left mouse button or the spacebar.

See also:

**Auditioning a Patch Audition Keyboard** 

#### **Audition Scrollbar**

Use the Audition scrollbar to select the play note and octave that will be used for <u>Auditioning a</u> <u>Patch</u> with the <u>Audition Button</u>.

See also:

**Audition Keyboard** 

### Procedures: "how do I...?"

<u>Mapping Patches</u> <u>Duplicating Mappings</u>

<u>Auditioning a Patch</u> <u>Opening and Saving Patch</u>

**Sets** 

<u>Deleting Files</u> <u>Renaming Files</u>

Using PatchEZE With Using PatchEZE With MIDI

<u>MegaEM</u> <u>Programs</u>

**Editing Instrument Names Editing Patch Descriptions** 

**Setting Instrument Status Editing Instrument** 

**Directories** 

Resetting Instrument Names Showing Mapping

<u>Information</u>

**Caching All Drum Patches** 

### **Mapping Patches**

The whole idea of PatchEZE is to enable you to manage custom patches and change the patch that will be used for a certain instrument without having to backup, copy, or rename patches yourself. It works with the MIDI and PEMIDI subdirectories of the directory specified in your ULTRADIR environment variable. One of these is the Gravis patch directory, and the other is your patch working directory (for custom patches). Switching these directories around with the <u>Patch Directory Radio-Buttons</u> lets you switch between the custom or Gravis patch set. (Please see **Tutorial: The Concept** for more information.)

The <u>Patch Listbox</u> is where you change directories and select a patch to map onto the instrument you have selected in the <u>Instrument Listbox</u>. Clicking the <u>Map Button</u> will copy the selected patch over the correct instrument patch in the patch working directory. The full path and filename of this patch is stored in the mapping information for that instrument, and this is what is written to patch sets you save. When you map a patch to an instrument, that instrument's status becomes "Remapped". If the instrument is "Undefined" you may need to enter a name for the file it will go to in the patch working directory. (See <u>Define</u> With Filename.)

If you map a patch from the MIDI or PEMIDI directories and save that mapping to a

patch set, when you try to load the patch set again, the patch might not be copied. This is because the MIDI and PEMIDI directories are always being switched around so that the patch you originally mapped across could be in either directory.

For this reason you should NOT map patches from the MIDI or PEMIDI directories (or any subdirectories of them). The <u>Gravis Button</u> is provided to allow you to map the original Gravis patch onto an instrument, and should be used when you want to do this. (The word <GRAVIS> is then stored in the mapping information, rather than the path and filename of the patch.) If you want to map a certain instrument's patch onto a different instrument without having to find the original patch file again, you should use the <u>Duplicate Mapping</u> selection from the **Edit** menu.

See also:

What is the Instrument Status?
Tutorial: Mapping Patches - Part One

## **Duplicating Mappings**

It is quite possible that you may wish to use the same patch for two different instruments. To simplify this, and to prevent you from having to manually map the patch file across twice (once for each instrument), PatchEZE provides the **Duplicate Mapping** selection of the **Edit** menu.

When you go to duplicate a mapping, you will first be asked to select the SOURCE instrument (the instrument that already has the desired mapping), and then the DESTINATION instrument (the instrument you want to also have that mapping). Just use the Instrument Listbox to choose each instrument, and then click the "Ok" button.

Please note that the source instrument MUST be defined for its mapping to be duplicated. That is, it cannot have the "Undefined" status. If the second instrument is "Undefined", you may need to enter a name for the file it will go to in the patch working directory. (See **<u>Define With Filename</u>**.) Also if the Gravis patch was mapped to the first instrument using the <u>Gravis Button</u>, and the second instrument has no Gravis supplied patch (as for percussive instruments 0-26 and 88-127), then the mapping cannot be duplicated.

The **Duplicate Mapping** selection is grayed out (disabled) when the display is in mapping list mode. (See <u>Display Radio-Buttons</u>.)

See also:

What is the Instrument Status?

## **Auditioning a Patch**

With PatchEZE you can audition patches on disk so that you can hear what they sound like before you map them to instruments. To audition a patch, you must first load it to your UltraSound card. This is done by double clicking a patch in the <u>Patch Listbox</u> or instrument name in the <u>Instrument Listbox</u>. Alternatively, you can press enter when the listbox has the input focus and the patch or instrument you want to hear is selected.

Once the patch is loaded you can audition it with an external MIDI keyboard, or by moving the <u>Audition Scroller</u> to get the note you want displayed in the <u>Note and Octave Statics</u>, and then clicking the <u>Audition Button</u>.

If you have registered PatchEZE, you will also be able to use the <u>Audition Keyboard</u> to listen to patches.

Some patches (such as many percussive ones) are only defined over a limited range of notes, so PatchEZE suggests a play note and octave to save you having to hunt around for the correct note before you can hear the patch. See <u>Melodic Note Suggest</u> for more information.

See also:

**Caching All Drum Patches** 

### **Opening and Saving Patch Sets**

PatchEZE patch sets contain the instrument names and mappings for some or all the instruments. Each instrument's mapping information is simply the full path to the patch file to use for that instrument.

Current mappings are loaded from PATCHEZE.INI whenever you run PatchEZE, and saved each time you exit. When you open a patch set, each mapping is compared to the current one to see if it is necessary to perform the mapping by copying the requested patch. To save time in opening a patch set, the patch is only copied if necessary.

When you save a patch set, you will be presented with a dialog box asking which instruments and which instrument mappings to include. You can select melodic, percussive, or all instruments, and to either save all mappings, or a combination of those with the "Gravis" status, the "Remapped" status and the "Unchanged" status. You can also select not to include the instrument names in the patch set if you so desire. (When you open a patch set that does not include instrument names, the current names will be preserved.)

If you enter the filename of an existing file, you will be asked if you wish to overwrite it or not. Choose "No" to select a different filename. If you choose "Yes", you will then be asked whether to actually overwrite, or to just append and modify mappings already in the file. If you are trying to add a new mapping to a patch set you have previously saved, choose append (the "Yes" button). Otherwise, choose overwrite (the "No" button), and the existing file will be erased before the patch set is saved.

To open a patch set, select **Open Patch Set** from the **File** menu. To save a patch set, select **Save Patch Set** from the **File** menu.

See also:

**Revert To Gravis** 

# **Deleting Files**

You can delete the currently selected file in the <u>Patch Listbox</u> by choosing **Delete** from the **File** menu. Please note that files are deleted regardless of their attributes. (That is, files will be deleted even if they are read only.)

See also:

**Query On Delete** 

# **Renaming Files**

You can rename the currently selected file in the <u>Patch Listbox</u> by choosing **Rename** from the **File** menu. This will bring up an edit dialog prompting you for the new filename.

## **Using PatchEZE With MegaEM**

If the patches in your MIDI directory are custom patches, you may find that some DOS programs, such as MegaEM, will not work correctly. This is because they download a certain set of patches to your UltraSound card, depending on how much memory you have installed on it. Custom patches may not be the same size as the normal Gravis ones, and so the program is unable to load the correct set of patches.

If you encounter any problems with programs expecting Gravis patches, select the MegaEM button in the <u>Patch Directory Radio-Buttons</u>. This will make ensure the correct patches are <u>available</u>.

See also:

**Using PatchEZE With MIDI Programs** 

### **Using PatchEZE With MIDI Programs**

You may like to keep PatchEZE open whilst you use other MIDI programs to compose or playback music. If this is the case, it is strongly recommended that you do NOT attempt to load a patch for auditioning whilst another program is playing back music, as it may cause problems for that program. MIDI thru modes in other programs may also cause problems with PatchEZE's MIDI thru mode.

In addition, if you want to listen to music with the Gravis patches, then switch the patch directories around and listen to it with your custom patches, you need to remember that the other program may not reload patches every time it plays music. This means that you will not be able to simply click the MegaEM or Custom button from the <u>Patch Directory Radio-Buttons</u> and expect that when you start the music playing again it will play with the other patches. (Also, if the music is playing when you switch directories, it will not suddenly start playing with the other patches.)

How you get the other program to acknowledge the change and reload the patches again is dependent on that program. If there are 'reload patches' or 'reset device' commands, try choosing those. Otherwise, you might need to go into the program's MIDI setup again and reselect the MIDI output device (this works for Midisoft® Recording Session). As a last resort, you may have to reload the MIDI file (this has to be done for the Media Player application).

See also:

**Auditioning a Patch** 

# **Editing Instrument Names**

PatchEZE allows you to change the instrument names displayed in the <u>Instrument Listbox</u>. This is mainly used for when you have an instrument not included in the General MIDI set, so there is no appropriate instrument name. Instrument names are loaded from PATCHEZE.INI whenever you run PatchEZE, and saved when you exit. They are also included in patch sets that you save.

To change an instrument name, select the instrument in the Instrument listbox, and you will see the name appear in the <u>Description Edit</u>. After changing the text in the edit control to the new instrument name, click the <u>Save Button</u> to keep changes. Names can be up to 22 characters in length.

See also:

Opening and Saving Patch Sets Resetting Instrument Names

## **Editing Patch Descriptions**

Patch files have two description fields -- a short one of 16 characters in length, and a longer one of 60 characters. The long description is normally used for copyright information. However, you may like to use it to include more detailed information on how each patch sounds. (16 characters does not let you include very much information.)

The long description is displayed in the <u>Description Edit</u> when a patch is selected and the short description is displayed next to patch files in the <u>Patch Listbox</u>. To edit the short description, you need to select **Set Short Description** from the **Edit** menu. To change the long description, simply edit it in the Description edit control and click the <u>Save Button</u> to save changes to the patch file.

The **Set Short Description** menu item is grayed out if the patch selected in the Patch listbox is not a valid patch file (or is a directory).

## **Setting Instrument Status**

Suppose you have loaded a patch set that redefines program 0 (Acoustic Grand Piano), and have then quit PatchEZE. Later on you might decide that you wish to add this mapping to another patch set containing some of your favourite instruments, so that you know loading this special patch set will guarantee your new piano patch is <u>available</u>. To add the piano mapping, you run PatchEZE and load this other patch set.

Now, you want to add this piano mapping, but the instrument status for program 0 is "Unchanged" because you have only just started PatchEZE. There are two ways you could get the mapping to save to the patch set -- either save all instruments with the "Unchanged" status, or remap that patch again so the status becomes "Remapped". (Please see **Opening and Saving Patch Sets** for more information.)

Saving all those with the "Unchanged" status would mean most or all mappings would be included in the patch set. Every time you loaded the patch set, most or all of your patches would be copied to your patch working directory. Depending on your disk speed, this could be extremely slow!

Remapping the patch again is a ridiculous thing to have to do, because it copies the custom patch to the patch working directory even though it is already there! This is the reason for the very important point:

If you know the patch currently available for a certain instrument is the one you want included in a patch set, but that instrument's status is "Unchanged", you can simply set the status to "Remapped" so that you can ensure the mapping is saved to the patch set.

To set an instrument's status, simply choose **Set Instrument Status** from the **Edit** menu. Please note that you can only change between "Gravis", "Unchanged" and "Remapped", and not the "Undefined" status. (The menu item is grayed out if the selected instrument has the "Undefined" status.) You may like to switch "Gravis" to "Remapped" or vice versa if you have many mappings of either type but only wish to include some of them in a saved patch set.

Please note that changing the status does NOT change the mapping information itself. Changing "Remapped" to "Gravis" will not set the patch mapping information to specify the Gravis patch for that instrument. (The mapping information for each instrument is the full path and filename of the patch file to use, or <GRAVIS> for Gravis patches. You can check what it is set to with the **Show Mapping Information** selection of the **Edit** menu. If you change all "Remapped" instruments to "Gravis", save only those "Gravis" ones to a patch set and then load that patch set again, the patches copied won't be the Gravis patches!)

See also:

What is the Instrument Status?
Opening and Saving Patch Sets
Mapping Patches
Revert To Gravis

## What is the Instrument Status?

In PatchEZE, each instrument has its corresponding mapping status. This status is primarily used to let you select which mappings to save when you save a patch set, and can be seen in the <a href="Instrument Listbox">Instrument Listbox</a> when the display is in mapping list mode. When you first start PatchEZE, each instrument status is set to "Unchanged". The status can be one of the following:

"Undefined" There is no entry in ULTRASND.INI for this instrument. Unless you modify ULTRASND.INI outside of PatchEZE, you should only ever see this status for percussive instruments 0 to 26 and 88 to 127. If an instrument is undefined and you attempt to map a patch to it, you will be asked to enter the filename in the patch working directory to use, unless the **Define With Filename** option is on. Once an instrument becomes defined and no longer has this status, you should not see the "Undefined" status for it again.

"Unchanged" The patch in the patch working directory has not been changed during this instance of PatchEZE. (That is, you haven't mapped a patch to the instrument during this PatchEZE session.)

"Remapped" The patch in the patch working directory has been changed during this instance of PatchEZE. (That is, you have mapped a patch to the instrument during this PatchEZE session.)

"Gravis" The normal Gravis patch has been mapped to the instrument during this PatchEZE session. (Note that this is similar to "Remapped", except the Gravis patch has been copied and the mapping information is <GRAVIS> rather than the full path and filename of the patch file. This status is only included for the special case of saving a patch set of only Gravis patch instrument mappings. Read the help on the <u>Gravis Button</u> for more information.)

See also:

<u>Setting Instrument Status</u> <u>Opening and Saving Patch Sets</u>

### **Editing Instrument Directories**

When you have a large number of patches, you may wish to organize them into separate directories depending on which instrument you like to use them for, such as with the **Suggested Patch Management Systems**. Whilst this is a good way of managing patches, it can be difficult to navigate your way through these directories, or copy patches to them. PatchEZE assists you by providing instrument directory management features.

Every instrument has a corresponding directory defined in PATCHEZE.INI. The <u>Install Button</u> lets you select a patch and instrument, and then copy (install) the patch to the correct directory. The <u>Zoom to Dir</u> immediately takes you to the directory for the selected instrument, taking away the hassle of trying to find it on your disk.

If you installed one of the suggested patch management systems when you first installed PatchEZE, directories will be set up for you for all instruments. Otherwise, the directories will be undefined.

If no directory is defined for the selected instrument and you attempt to copy a patch with the Install button, or change directory with the Zoom to Dir button, you will be prompted to select a new instrument directory. However, you may like to set a directory manually. In this case, select **Set Instrument Directory** from the **Edit** menu.

# **Resetting Instrument Names**

Sometimes you may want to start afresh and have all instrument names set to their normal General MIDI name. In this case, simply select **Reset Instrument Names** from the **Edit** menu. This will load all the original names that you saw when you first installed and ran PatchEZE. (Names will not be changed for those instruments not having a normal General MIDI name specified in PATCHEZE.INI.)

## **Showing Mapping Information**

It is sometimes useful to know exactly what file on disk has been mapped to a certain instrument. This, the mapping information, is not displayed in the <u>Instrument Listbox</u> when the display is in mapping list mode. (See <u>Display Radio-Buttons</u> for more information.)

To display the mapping information for the selected instrument, choose **Show Mapping Information** from the **Edit** menu. Mapping information cannot be shown for "Undefined" instruments, so if the selected instrument has this status, this menu item will be grayed out (disabled).

See also:

What is the Instrument Status?

# **Caching All Drum Patches**

For those of you that love to bang out drum rhythyms on your keyboard, the **Cache All Drum Patches** selection of the **Edit** menu is provided. Selecting this caches as many of the percussion instruments as will fit into the memory on your UltraSound card, and sets the MIDI output channel to 10, so that you can audition all (or most) of the drum patches at once.

This is especially useful for creating large drum sets as replacements for the normal Gravis supplied set of patches. For example, if you were replacing patches with those from the TR-808 percussion set.

(Note: If you are using the <u>Audition Keyboard</u> then you can still use the single key chord play and chord recognition features with all the drum patches loaded, although the features are no longer useful.)

See also:

**Auditioning a Patch** 

## **Options**

**Show All Files** 

**Melodic Note Suggest** 

**Define With Filename** 

**Install Button Moves File** 

**Revert To Gravis** 

**Query On Delete** 

**Audition Keyboard** 

**MIDI Input Device** 

#### **Show All Files**

By default PatchEZE only displays files with the .PAT extension in the <u>Patch Listbox</u>. However, you may like to rename your patches with a numeric extension corresponding to the General MIDI program number you use it for, or with some other non standard extension you find useful. In this case you will want all files to be shown, so you must turn on the **Show All Files** option.

See also:

**Editing Instrument Directories** 

## **Melodic Note Suggest**

Some patches may only be defined for a limited range of notes. For example, many percussive patches are only defined for the note corresponding to their General MIDI program number. When you load a patch ready for auditioning, PatchEZE will suggest a play note and octave and will update the <a href="Note and Octave Statics">Note and Octave Statics</a> and <a href="Audition Scrollbar">Audition Scrollbar</a> accordingly. This saves you having to hunt around to find a note that will let you actually hear the sound.

PatchEZE will always suggest a note in this way for patches loaded from the <u>Patch Listbox</u> and for percussive patches loaded from the <u>Instrument Listbox</u>. If you want it to suggest for melodic patches as well, you must turn on the **Melodic Note Suggest** option.

See also:

**Auditioning a Patch** 

#### **Define With Filename**

When you try to map a patch to an instrument with the "Undefined" status, PatchEZE doesn't know what filename to copy the patch to in the patch working directory. If the **Define With Filename** option is turned off, you will be asked for a suitable filename. Turning this option on will cause PatchEZE to use the original name of the patch if possible. (If a file with that name already exists in the patch working directory, then you will be prompted for a filename as if this option were off.)

See also:

What is the Instrument Status?

## **Install Button Moves File**

When you copy a patch to an instrument directory with the <u>Install Button</u>, you may not wish for the original file to be left on your disk. That is, you want the file MOVED to the instrument directory, rather than copied. (Moving a file means the original is deleted after the copy operation.)

PatchEZE supports this with the **Install Button Moves File** option. Turning this option on will result in the original file being deleted after it has been copied with the Install button.

See also:

**Editing Instrument Directories** 

#### **Revert To Gravis**

You may wish to keep your patch working directory "clean" so that it contains only Gravis patches and a few custom patches according to the currently loaded patch set. In other words, whenever a new patch set is loaded, you want all instruments not defined in the patch set to be set to Gravis patches. This is done with the **Revert To Gravis** option.

If this option is turned on, PatchEZE checks the current mapping information for every instrument not having a new mapping defined in the patch set being loaded. If the current instrument mapping is not already <GRAVIS>, then a custom patch must already be loaded for that instrument, and so the Gravis patch is copied across.

Note that the recommended way of setting all patches in the patch working directory to Gravis patches is to simply load an empty patch set (no mappings) with this option turned on. You should preferably NOT just copy the patches again in DOS, as this doesn't change the mapping information PatchEZE has stored. (It is also slower!)

Also, loading patch sets with DIRSET will be considerably slower with this option turned on, even if no Gravis patches have to be copied. (This is because the mapping information has to be read from PATCHEZE.INI for every instrument, not just those being remapped.)

See also:

Opening and Saving Patch Sets Setting Instrument Status

# **Query On Delete**

As an added security measure to prevent you from accidentally deleting your special patches with the **Delete** command of the **File** menu, you may like to use the **Query On Delete** option. This just asks for confirmation every time you try to delete a file.

See also:

#### **Deleting Files**

(Note that this option only becomes active once you have registered. See **<u>Registration</u>** for more information.)

## **Audition Keyboard**

Another way to audition patches is by using the audition keyboard, which looks like the picture below.

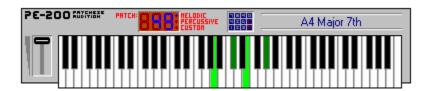

Clicking on the keys with the left mouse button will play that note, or a combination of notes if you have selected an **Audition Chord** to play. When playing with an external MIDI keyboard, if you have selected **Chord Recognition**, then PatchEZE will display the name and note of the chord you are playing if it is able to detect one. (If an individual chord has been selected you can also play chords with the touch of a single key on your external keyboard.)

The program number displayed on the picture of the keyboard lets you know what instrument is currently loaded for auditioning, and the program type light next to it shows whether the patch is a melodic, percussive, or custom (unknown) one. The number changes when you load a patch for auditioning by double clicking instruments in the <a href="Instrument Listbox">Instrument Listbox</a> to the number of the instrument you selected. If you load a patch from the <a href="Patch Listbox">Patch Listbox</a> then the number becomes set to "- - -", and the program type light set to CUSTOM.

See also:

**Auditioning a Patch** 

(Note that the Audition Keyboard, Chords, and Chord Recognition are features that only become active once you have registered. See **Registration** for more information.)

#### **Audition Chord**

From the **Chord** submenu of the **Audition Keyboard** submenu, you can select a chord that will be played when you click on the audition keyboard with the mouse. A chord is just a special combination of keys, so through experimentation, you can find nice sounds for your own compositions.

See also:

Chord Recognition
Auditioning a Patch

(Note that the Audition Keyboard, Chords, and Chord Recognition are features that only become active once you have registered. See **Registration** for more information.)

## **Chord Recognition**

Instead of selecting a chord to play when you click on the <u>Audition Keyboard</u> with the mouse, you can select **Chord Recognition** for when you use an external MIDI keyboard to audition patches. If chord recognition is turned on, PatchEZE will attempt to detect a musical chord every time you play a note on your MIDI keyboard, and if one is detected, it will be shown in the audition keyboard window.

If more than one chord is being played, PatchEZE displays the chord having the most number of component keys. If the chords being played have the same number of keys, then the one with lowest pitch is detected.

See also:

Audition Chord
Auditioning a Patch

(Note that the Audition Keyboard, Chords, and Chord Recognition are features that only become active once you have registered. See **Registration** for more information.)

## **MIDI Input Device**

Early versions of PatchEZE only enabled you to use an external MIDI keyboard if it was connected to your UltraSound cards MIDI port. However, if you have conflicts in your system that prevent you from using the UltraSound port, or if you prefer to use a different MIDI input port, you may like to select a different device to use for input. If you have more than one available input device, you can switch between them with the **MIDI Input Device** submenu of the **Options** menu.

(Note that the option of selecting between different MIDI input devices is a feature that only becomes active once you have registered. See **Registration** for more information.)

### **DIRSET: The PatchEZE DOS Utility**

Sometimes all you want to do is load a patch set, or switch the MIDI and PEMIDI directories to change whether the Gravis patches or your custom patches are the ones made <u>available</u>. Having to enter Windows just to do this would become very annoying, so the utility DIRSET is provided to perform these operations from DOS. With DIRSET you can also map a custom or Gravis patch to a certain instrument. (The same functionality as the <u>Map Button</u> and <u>Gravis Button</u>.)

The following syntactical information is also shown when you type DIRSET with the /? or /H parameter:

#### **Usage:**

DIRSET [/S] [/R±] [/L filename] [/M filename ins] [/G ins]

- /S Switches MIDI and PEMIDI directories (and updates PATCHEZE.INI). Also, /SG forces MIDI dir to contain Gravis patches, /SC custom patches.
- /R Forces the <u>Revert To Gravis</u> option (a + sign meaning on, a sign meaning off), overriding the setting in PATCHEZE.INI. (Note: only meaningful when using /L to load a patch set)
- /L Loads the patch set specified by filename (if no extension, PPS default)
- /M Maps the patch specified by filename to the given instrument. Instrument numbers are of form Mxxx or Pxxx for melodic or percussive instrument xxx respectively. If used with /L for loading a patch set, the mapping will be performed after the load.
- /G Similar to /M, but maps the Gravis patch for the given instrument.
- /? /H Displays this help information. (Also works without '/' character)

**Note:** DIRSET looks for the file PATCHEZE.INI in the current directory, and the directory from which DIRSET.EXE is being run. You can alternatively specify the path to PATCHEZE.INI with the PATCHEZEDIR environment variable.

eg: SET PATCHEZEDIR=C:\ULTRASND\PATCHEZE

# **Support: Contacting Software Hallucinations**

If you ever need to contact Software Hallucinations with problems or queries to do with the running of PatchEZE, please do so using one of the two below methods.

Regular mail: Technical Support Software Hallucinations 3 Bridget Place Shelley, Perth WESTERN AUSTRALIA 6148

Internet email contact: hallucin@iinet.com.au

If you are reporting a problem, please include details of your system and Windows configuration, and exactly what you were attempting to do when you experienced the problem. Remember that the more information you include, the easier it is reproduce the problem.

See also:

**Registration**